## **QUICK START GUIDE** Secure-UNO<sup>RE</sup>

e-Chart Assist for Doctors (iOS App)

iPhone users can download **Secure-UNO** from App Store. Below is the login screen. Note that you can also utilize Face ID to login.

## **LOGIN TO DICTATE**

Once you are logged in, the first screen you see is for **Pending Dictations.** You can view patient schedule by Facility/Location or Date of Service by selecting from the drop-down. You can change your sort order from Time of Service (default) by clicking on the **TOS** icon and change it to **Last Name**. You can quickly find a patient by

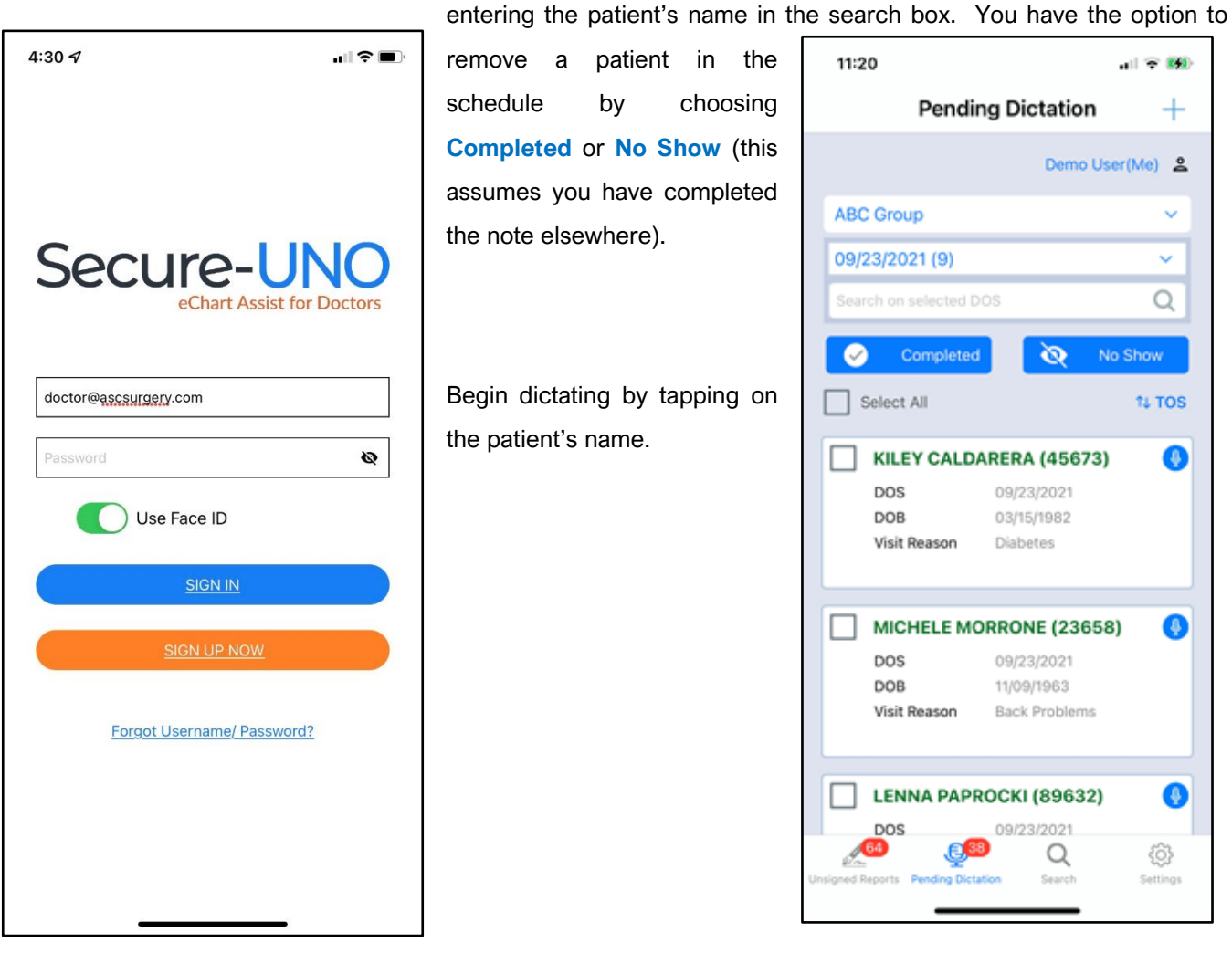

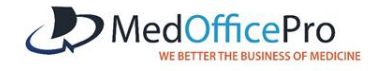

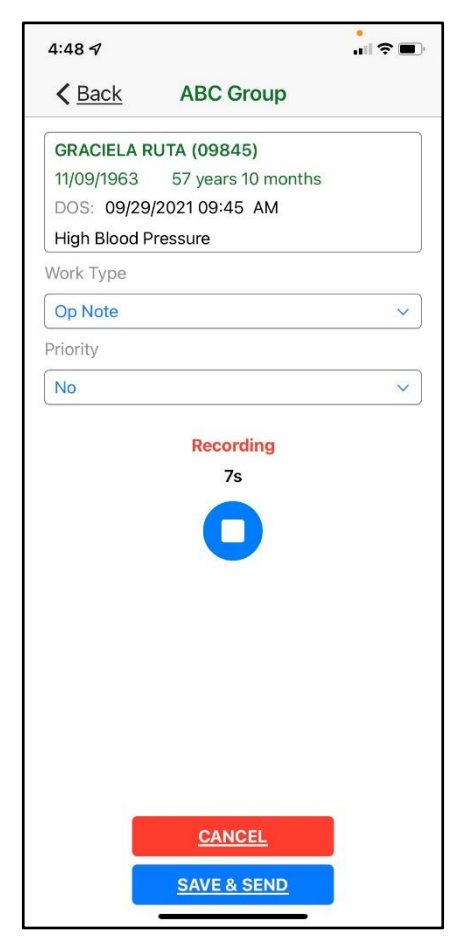

Select **Stop**  $\bullet$  to complete or pause the dictation. You can change Work **Type** (optional feature) and **Priority** for your dictation at any time before sending the dictation.

**Cancel** allows you to delete the dictation.

Choose **Save & Send** to submit the dictation.

## **MISCELLANEOUS DICTATION**

If a patient is not listed in your schedule, tap on the Plus **(+)** icon in the upper right-hand corner of the screen. Simply fill in the patient information (Patient Name, MRN, DOB, DOS) and **Start Recording**.

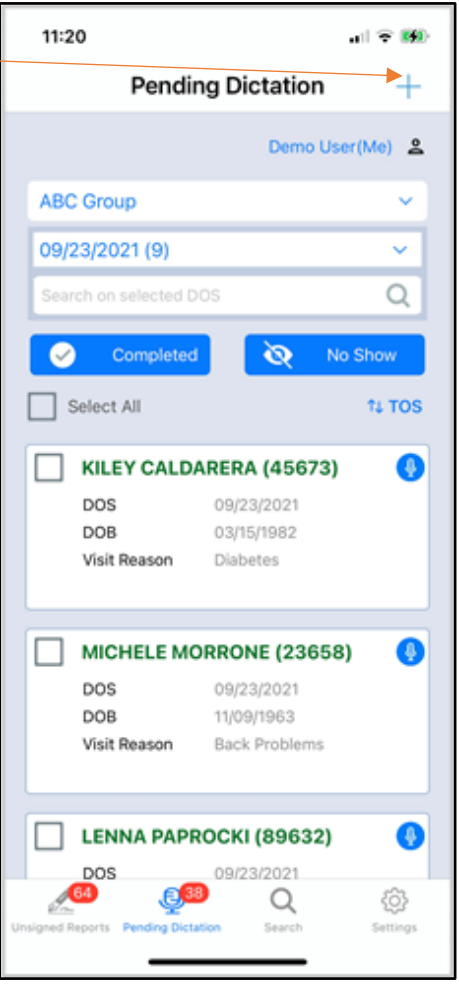

The App defaults to the Pending Dictation in the bottom menu. You can choose other options as needed.

**Unsigned Reports:** Used to check transcribed reports and e-Sign.

**Search:** Used to search e-Signed reports

**Settings:** Used to change Password and review **Activity Logs** & **Logout**.

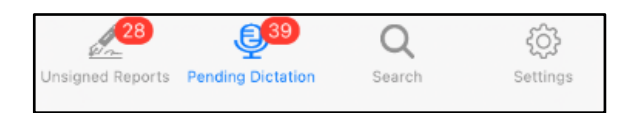

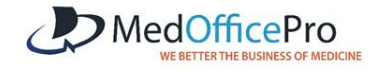

## **REVIEWING UNSIGNED REPORTS (optional feature)**

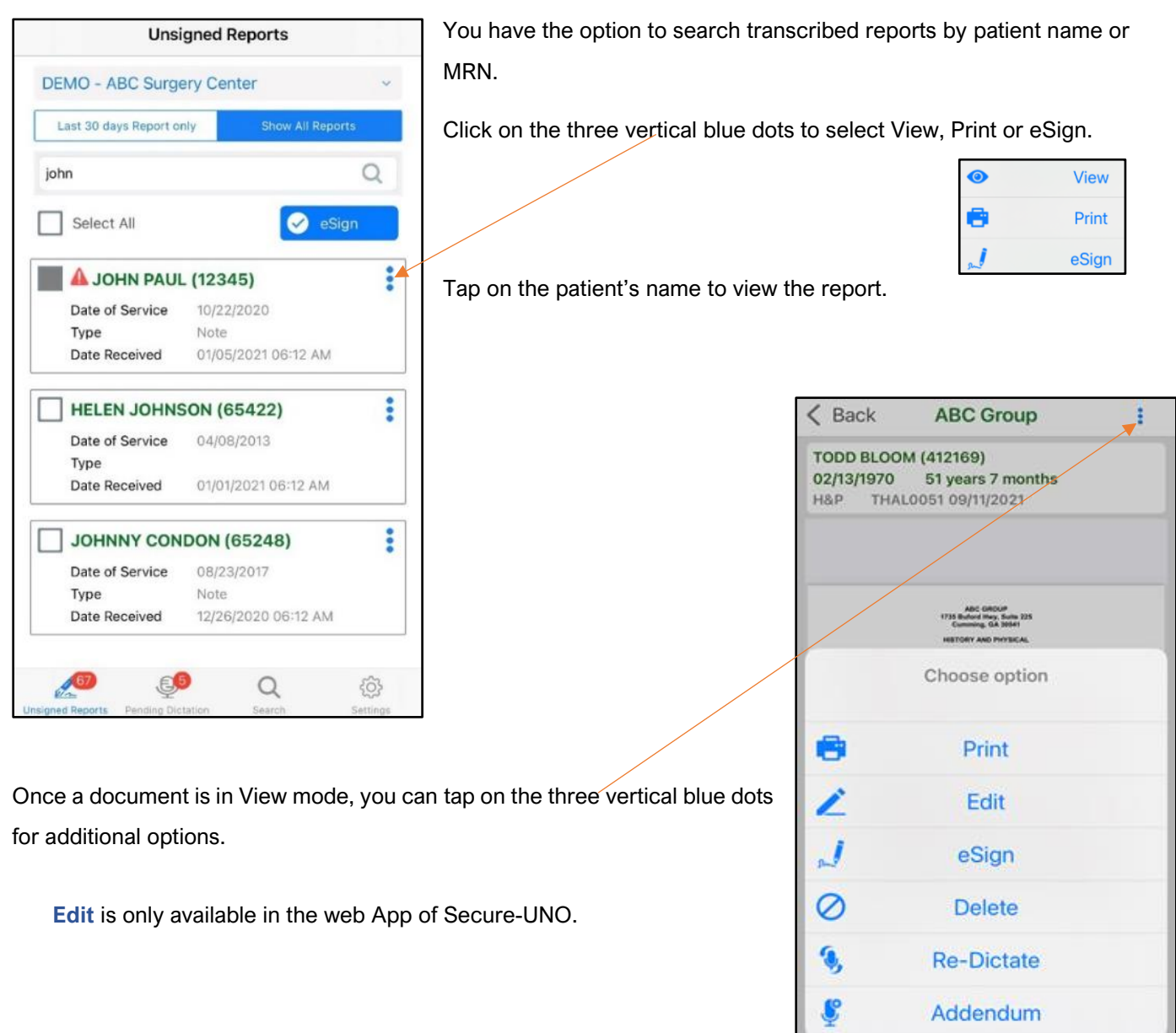

For more help, please visit <http://www.medofficepro.com/training/suno>

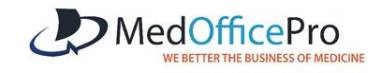

Cancel